## Using the Drug Testing Program(Full) with MS Vista or Windows 7

## YOU MUST HAVE ADMINISTRATIVE RIGHTS TO YOUR WORKSTATION TO INSTALL OR UNINSTALL THE DTP.

DTP will work in the Vista environment; however, there are additional steps during the installation process to enable that functionality.

**IF THE DTP HAS ALREADY BEEN INSTALLED** on your workstation, and is showing errors when you try to use it, the IT section will need to uninstall the drug testing program, delete the folder "c:\Program Files\DOD Drug Testing Program" from the workstation, and THEN install the DTP using the instructions below.

The installation process is still with "Typical" options, but the DTP must be installed to the "C:\Users\Public\DTP" folder. Please follow these steps:

a. Download the correct DTP Setup.exe file for your branch and component of service from the DOD Drug Testing website, or your service Drug Testing website:

Army: <a href="http://acsap.army.mil/sso/pages/public/freq-downloads.jsp">http://acsap.army.mil/sso/pages/public/freq-downloads.jsp</a>, DTP Full v5.2.6.1

Air Force: <a href="https://iftdtl.amedd.army.mil">https://iftdtl.amedd.army.mil</a>, DTP/NDSP Portal, v5.2.6.1

Marine: http://iftdtl.amedd.army.mil , DTP/NDSP Portal, v5.2.6.1

b. Double-click on the "Setup.Exe" file, select "Typical", and click "Next":

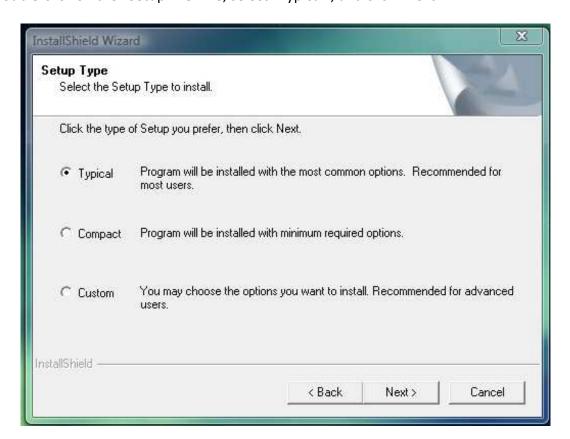

c. The installation process lists the default location for the DTP. Select the "Browse" button:

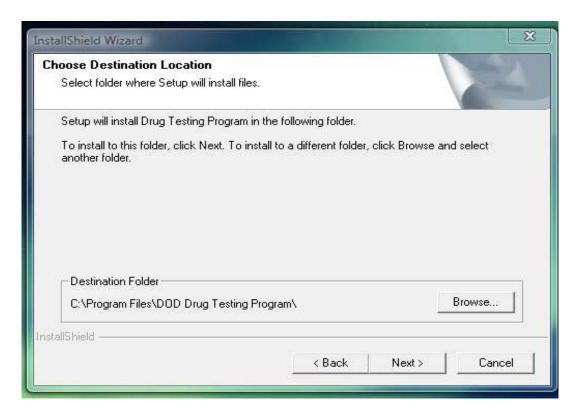

d. Scroll up the folder list and click on the "C:\Users", then click on the "Public" folder.

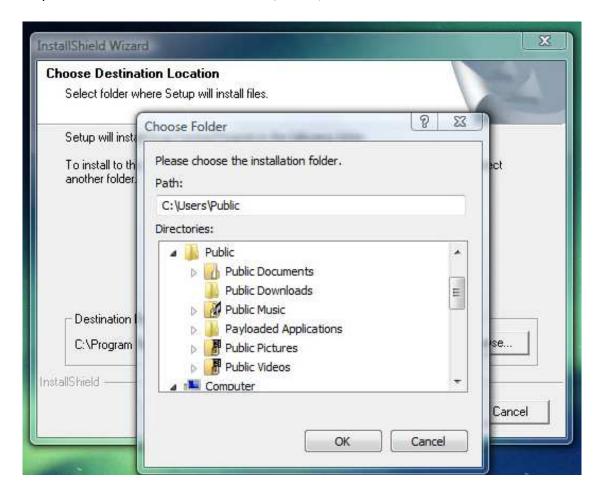

e. Add "DTP" to the end of the Path as shown:

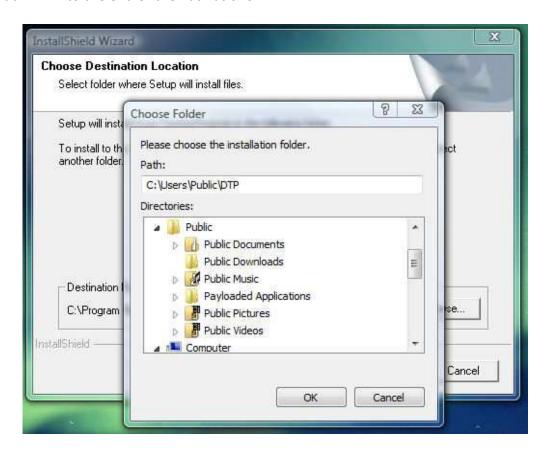

f. Click on the "Ok" button, and the installation screen should look like this:

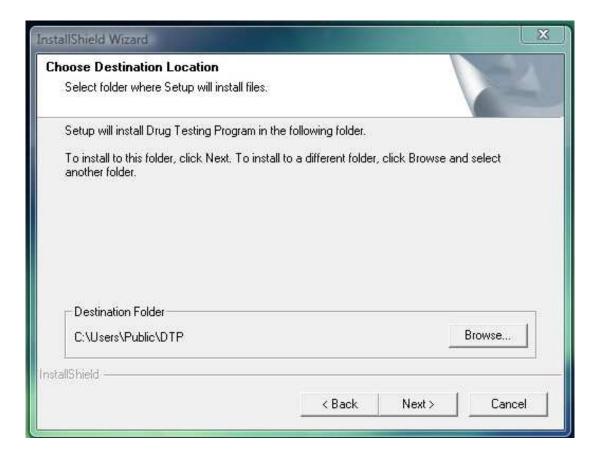

g. Click on the "Next" button, and the screen should look like this:

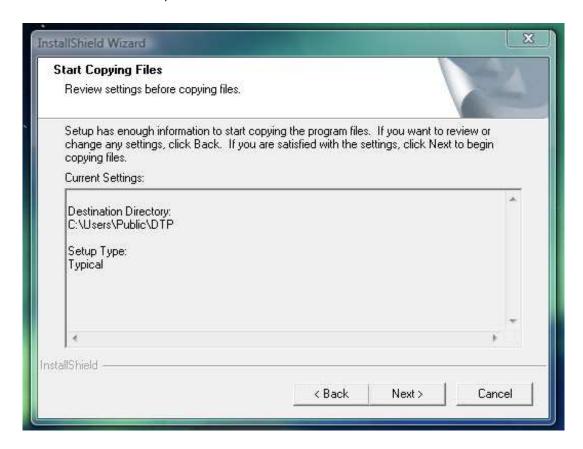

h. Click "Next" to continue the installation process until complete:

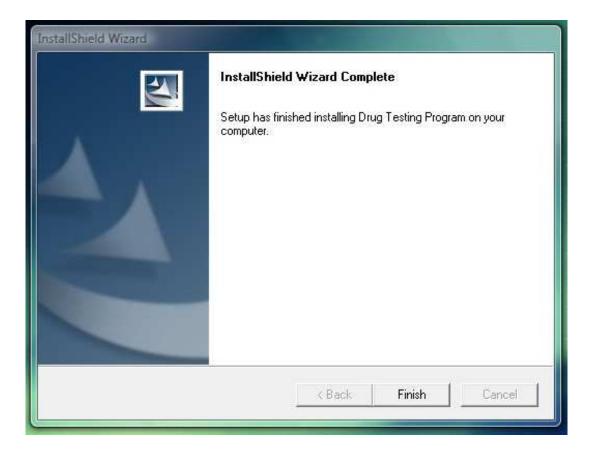

Please contact your Service Drug Program representative if you need any assistance.

Have a great day, Joe

Joseph E. Rose, Jr. Contractor - KGS DTP Helpdesk Analyst DOD FTDTL Team (210) 295-3109

DSN: 421-3109

Fax: (210) 295-3516

Email: joseph.rosejr@us.army.mil